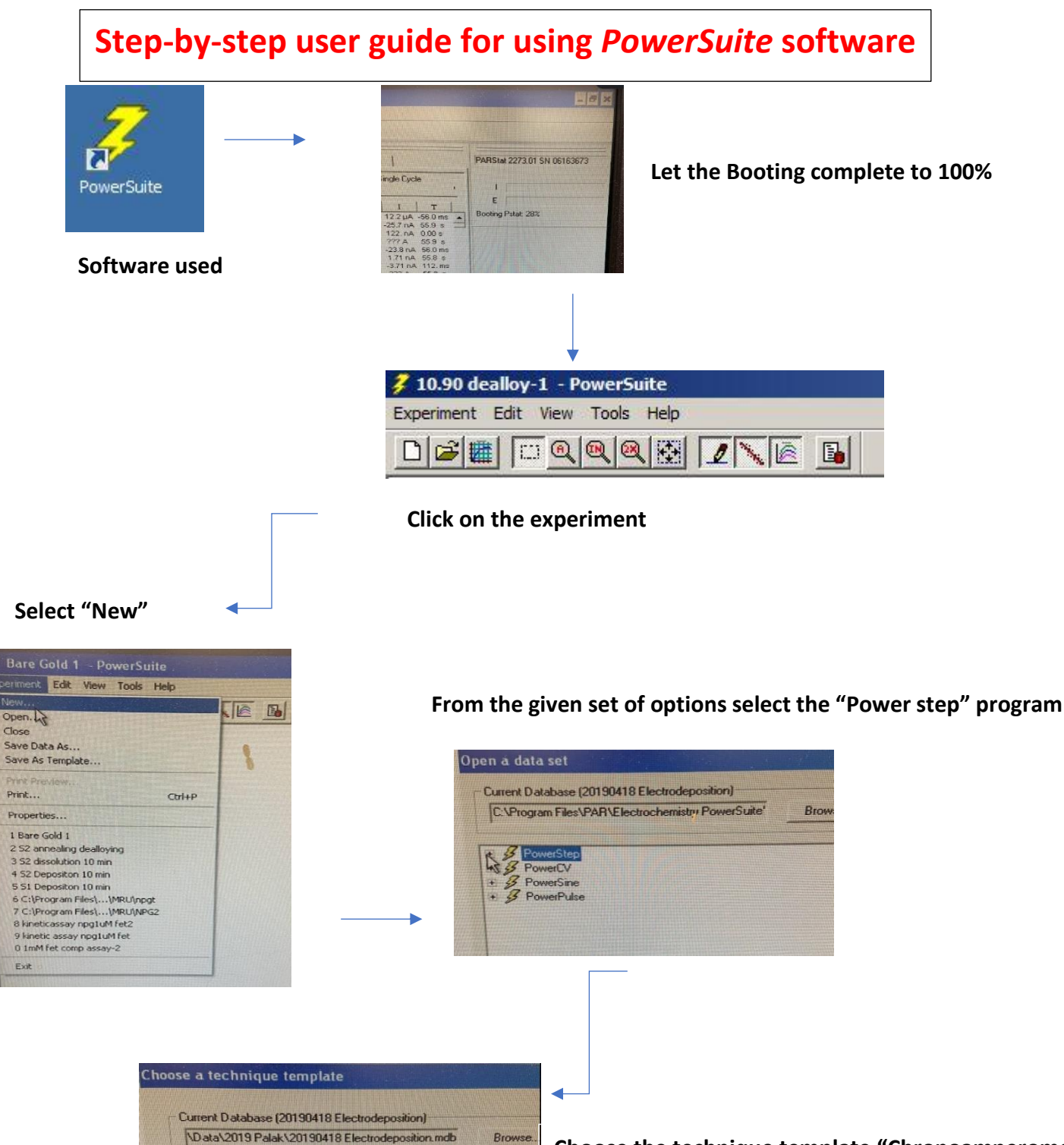

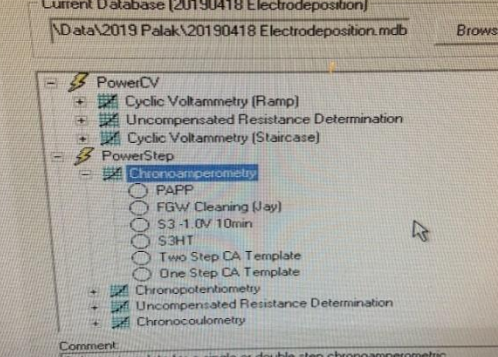

**Choose the technique template "Chronoamperometry"**

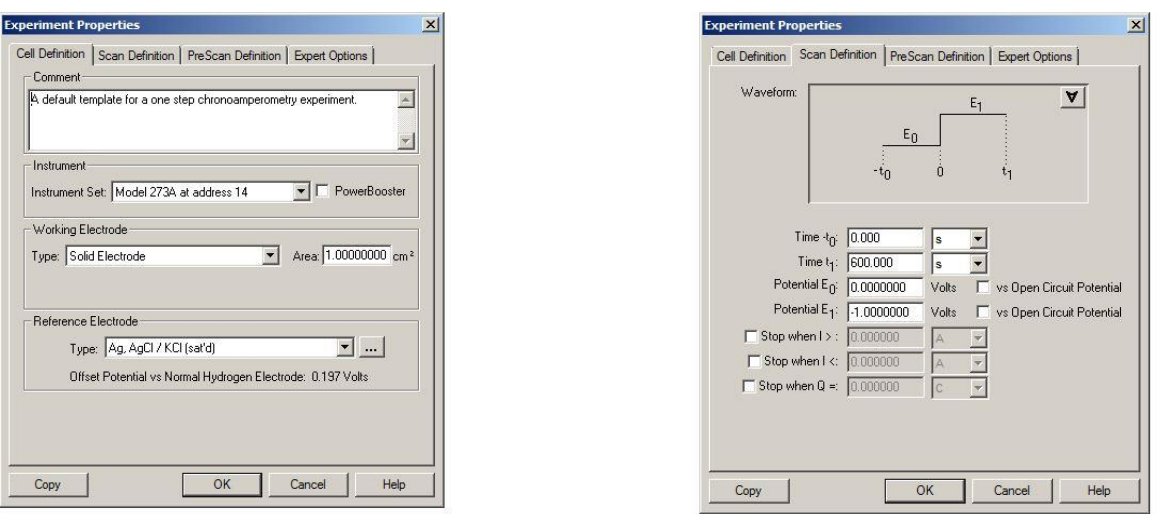

**After clicking on "Chronoamperometry" press "next" and select the electrode type in cell definition under "reference electrode". Moving on to the next option of scan definition, input all the parameters.**

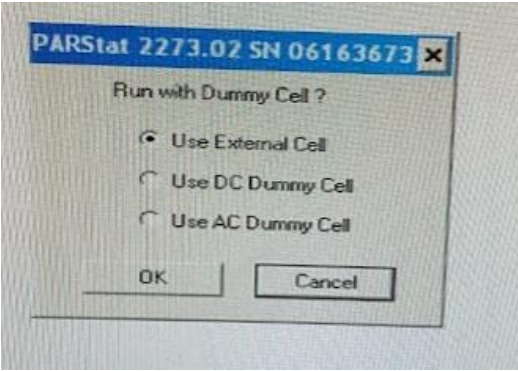

**After clicking on "OK" the software shows various options of cell types. Select "use external cell".**

## **Step-by-step user guide for using** *XT Microscope* **software**

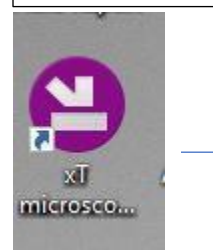

## **Software used**

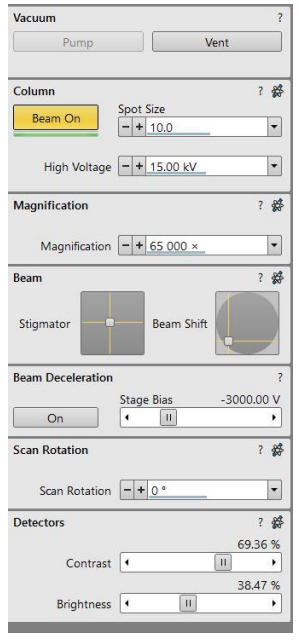

**After clicking on XT software press start button. When the icons appear press Vent.**

**It takes 3 min to complete the process**

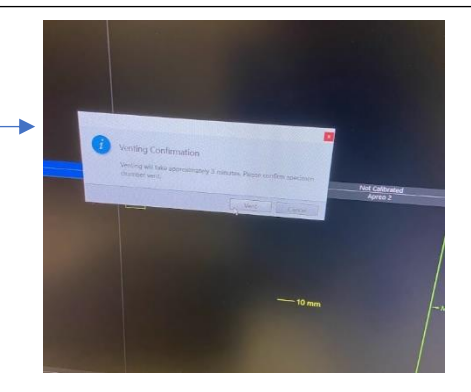

**After the completing of this step turn the beam on.**

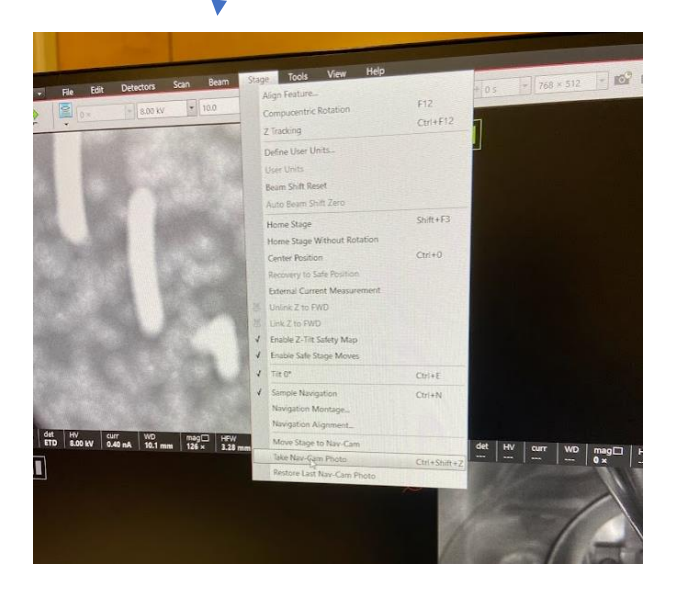

**Click on Stage button and select "turn nav cam photo"**

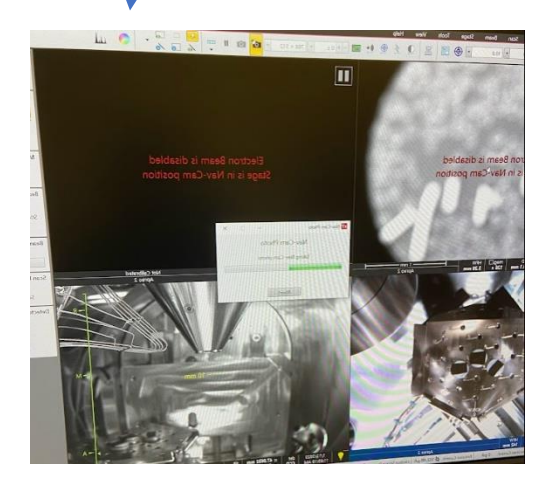

**The current view of the sample is seen after that**

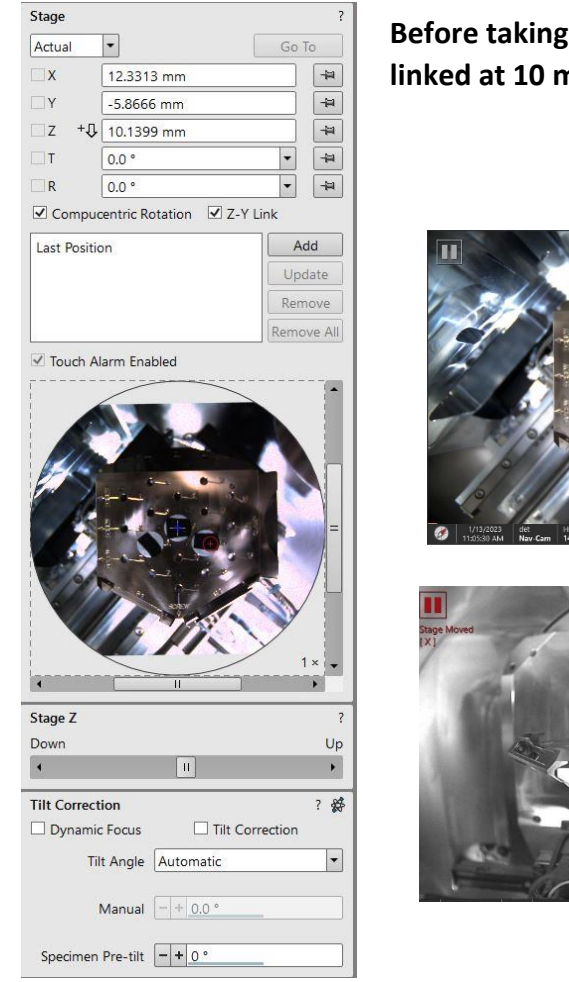

**Before taking the images, the Z axis has to be linked at 10 mm distance and focused well**

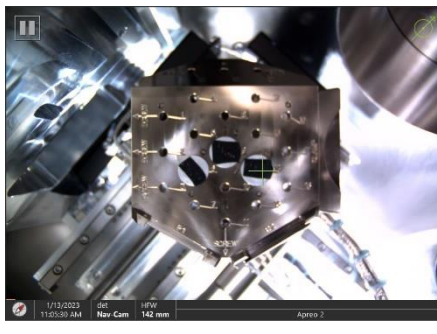

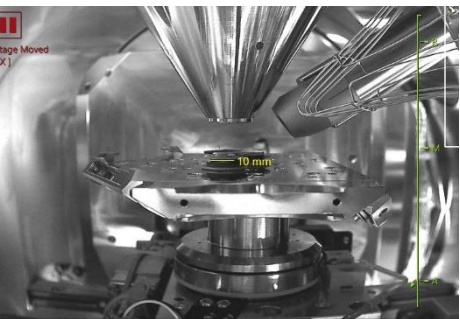

**The view inside the chamber showing the samples in one window screen and the stage with samples and EDS detector inside the cage like structure on the other screen**

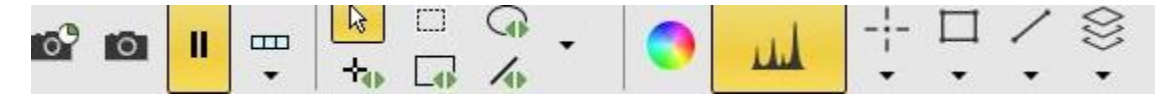

**The color SEM logo is shown in the icons. Next to it is the elemental analysis icon for doing EDS**